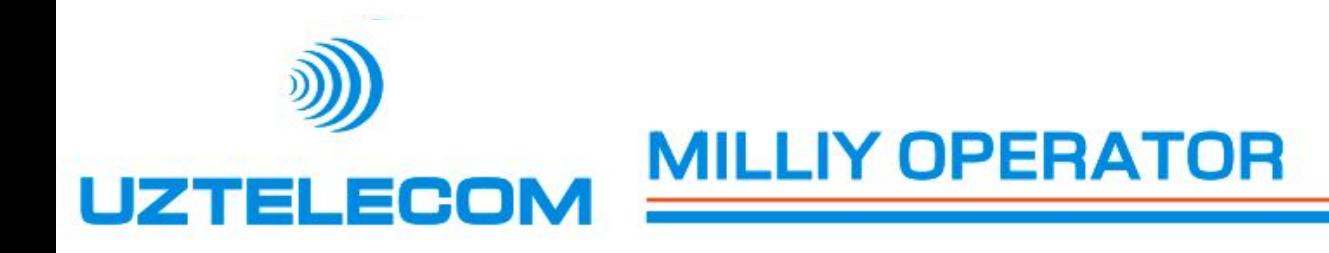

# инструкция по подключению **пастроике услуги ir і v на**<br>**персональных компьютера** Инструкция по подключению и настройке услуги IPTV на персональных компьютерах

**«УзМобайл»**

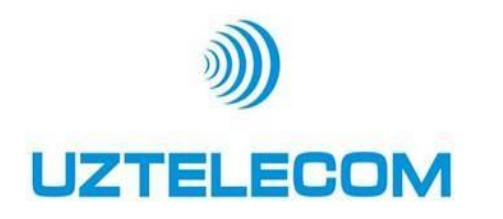

**Требование к браузеру:** 

**Услугу PC-Client поддерживается только в нижеследующих браузерах**

**Internet Explorer 7 Internet Explorer 8**

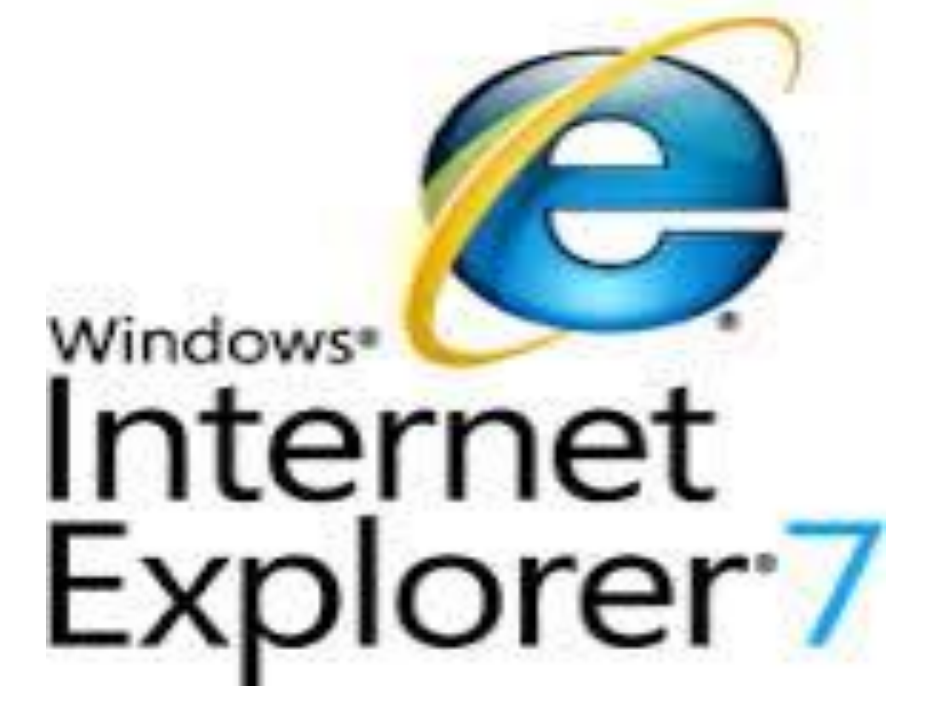

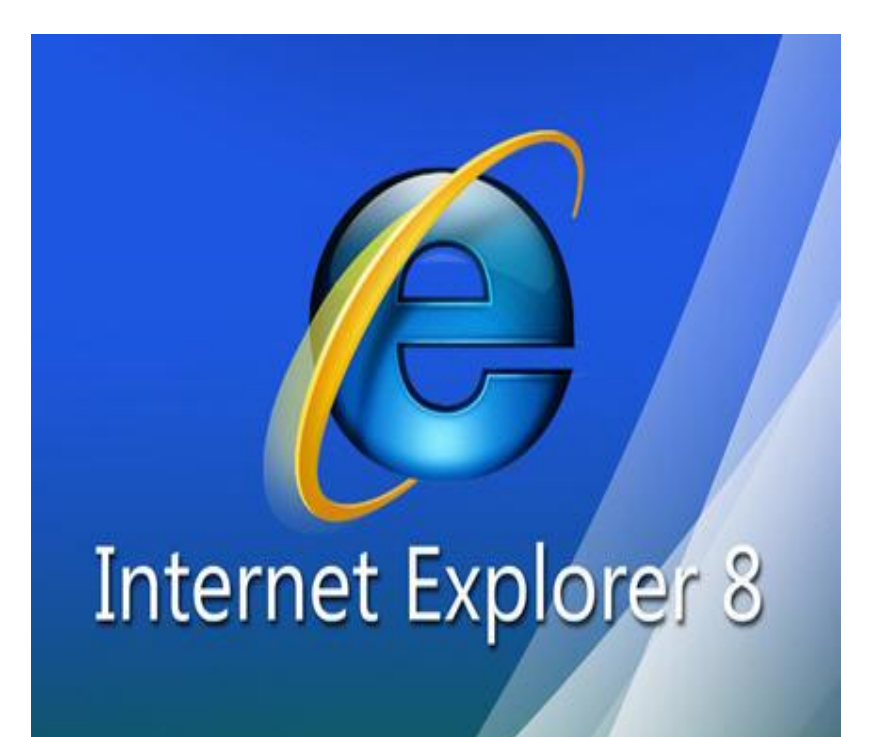

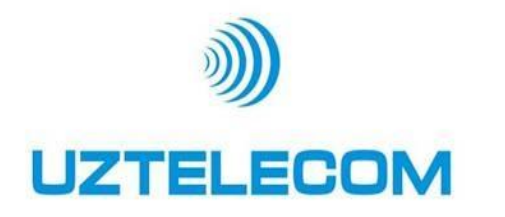

## **В браузере включить поддержку Active X**

В главном меню находим : Tools (инструменты) -> Internet Options (Свойства обозревателя)

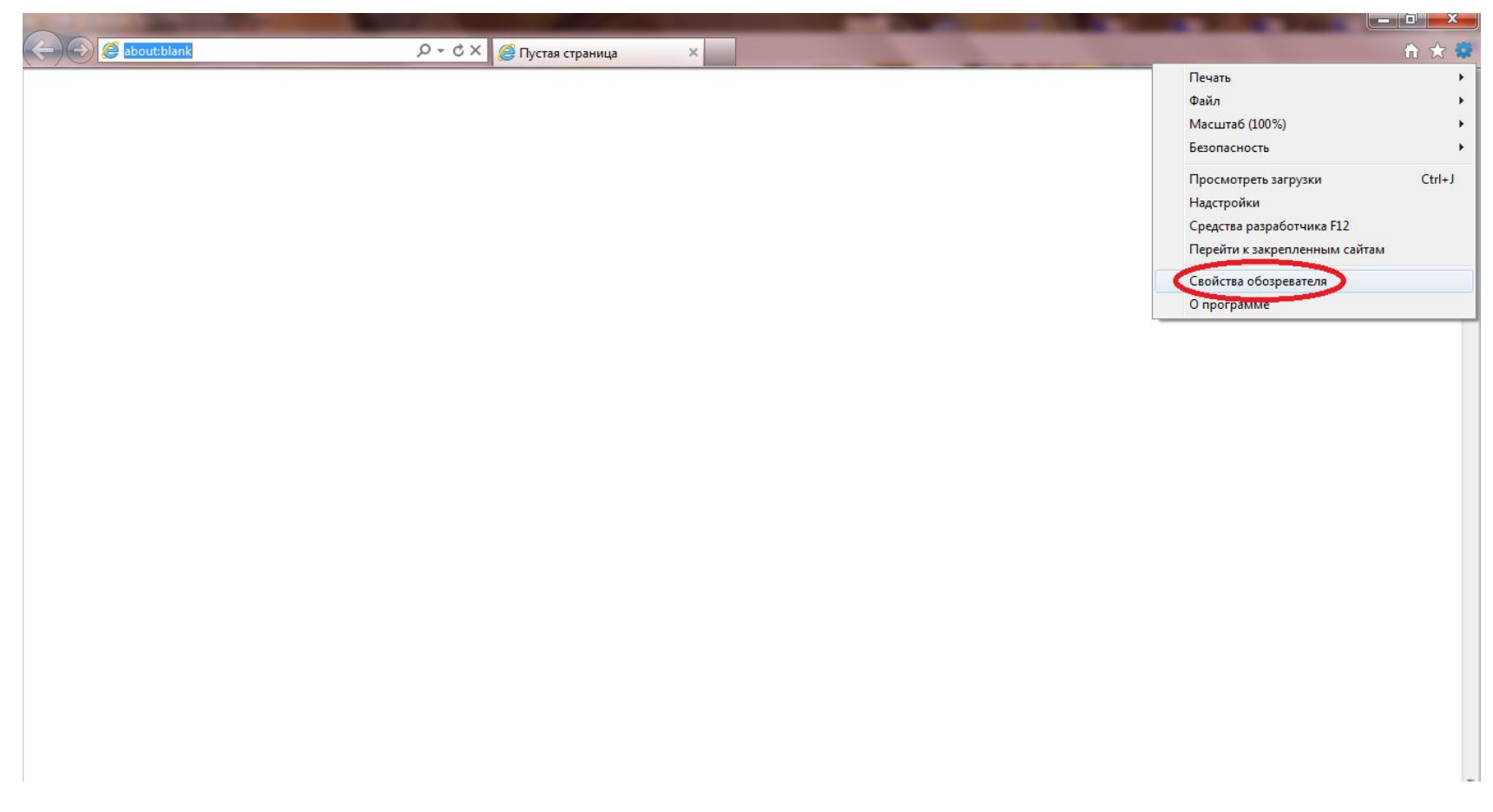

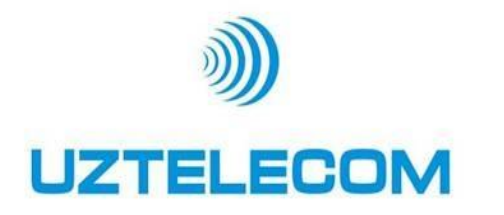

# **Инструкция по настройке PC-Client**

#### **В браузере включить поддержку Active X Security – Безопасность**

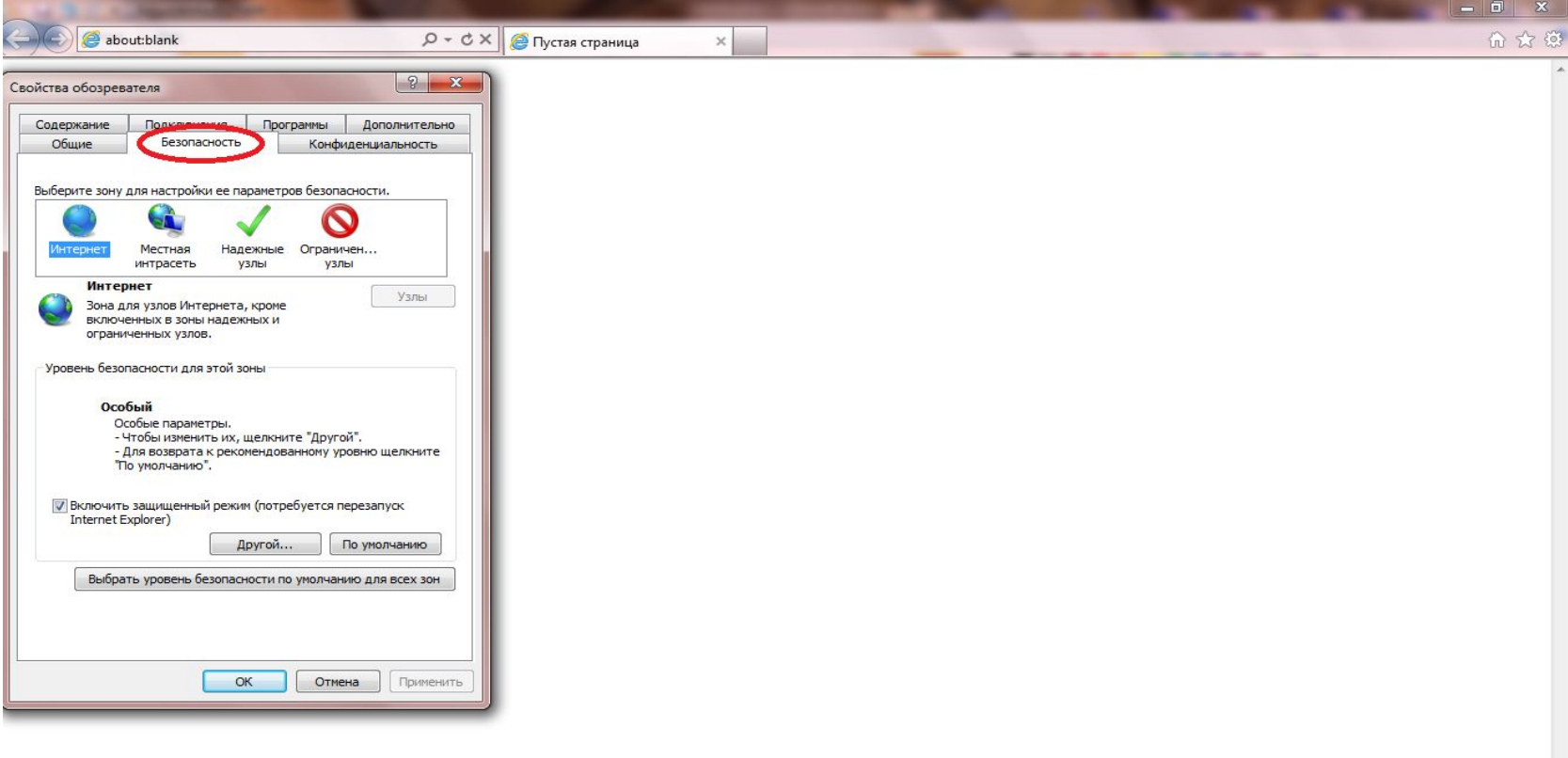

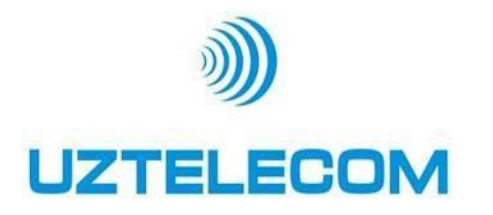

## **В браузере включить поддержку Active X**

Далее убеждаемся что выделен значок Internet. ->

Потом жмем кнопку Castom Level (Другое). ->

В открытом меню, если у вас проблемы с ActiveX - все что связано с ActiveX ставим Enabled (Включить).

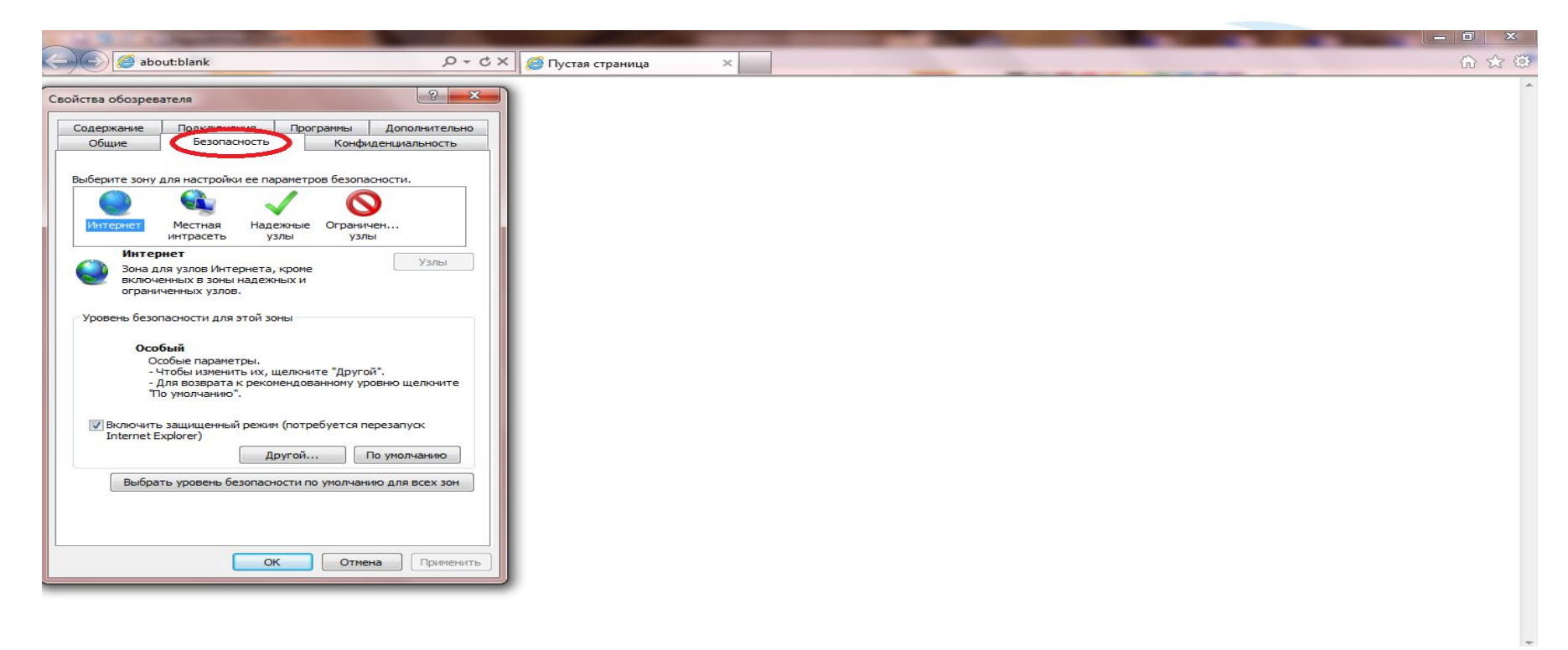

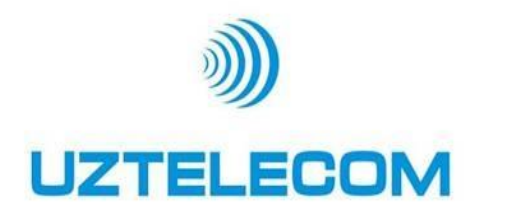

Правой кнопкой мышки нажимаем на ярлык «Мой компьютер**»**

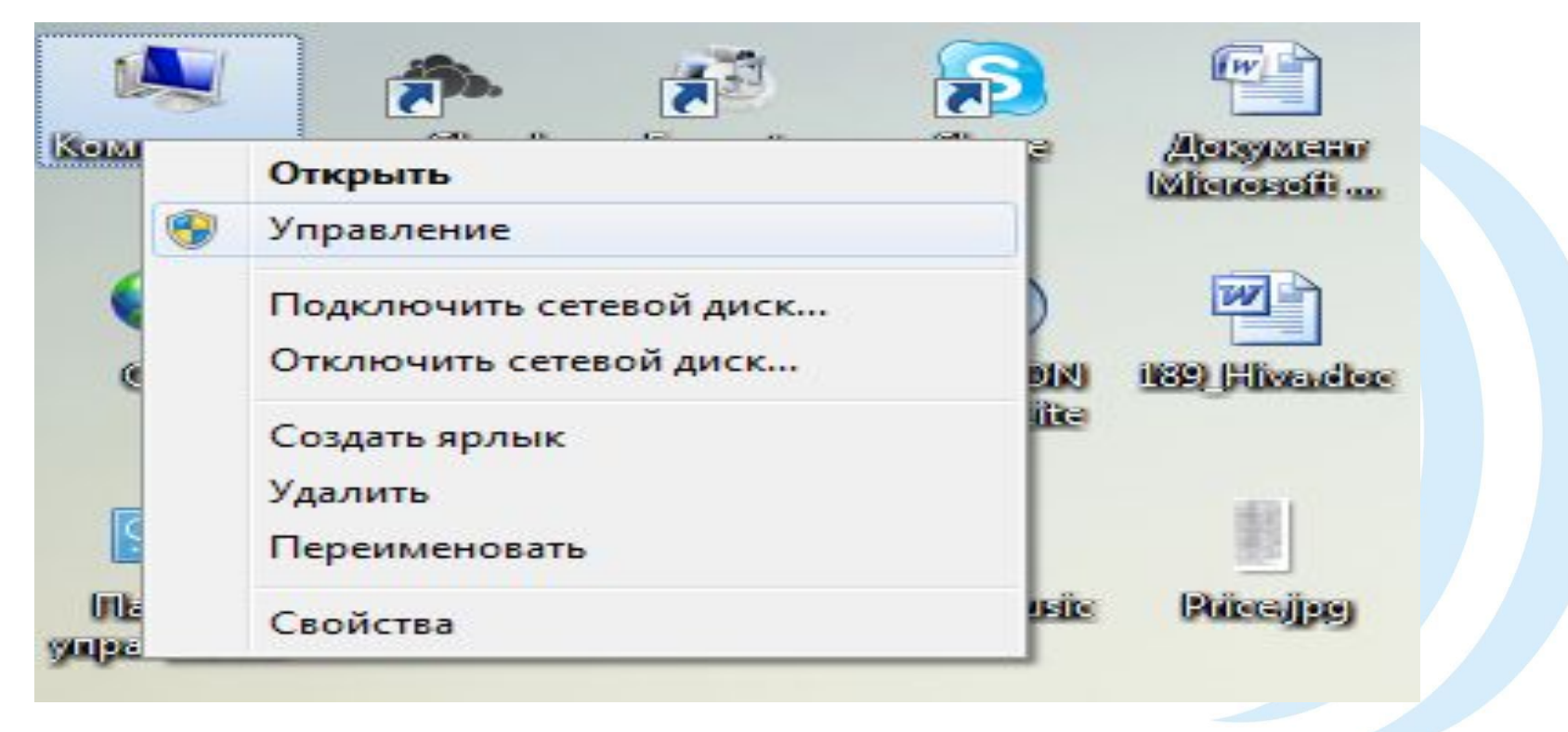

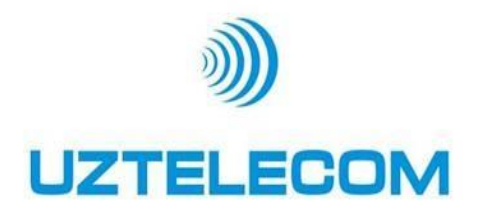

В меню выбираем «Службы и приложения»

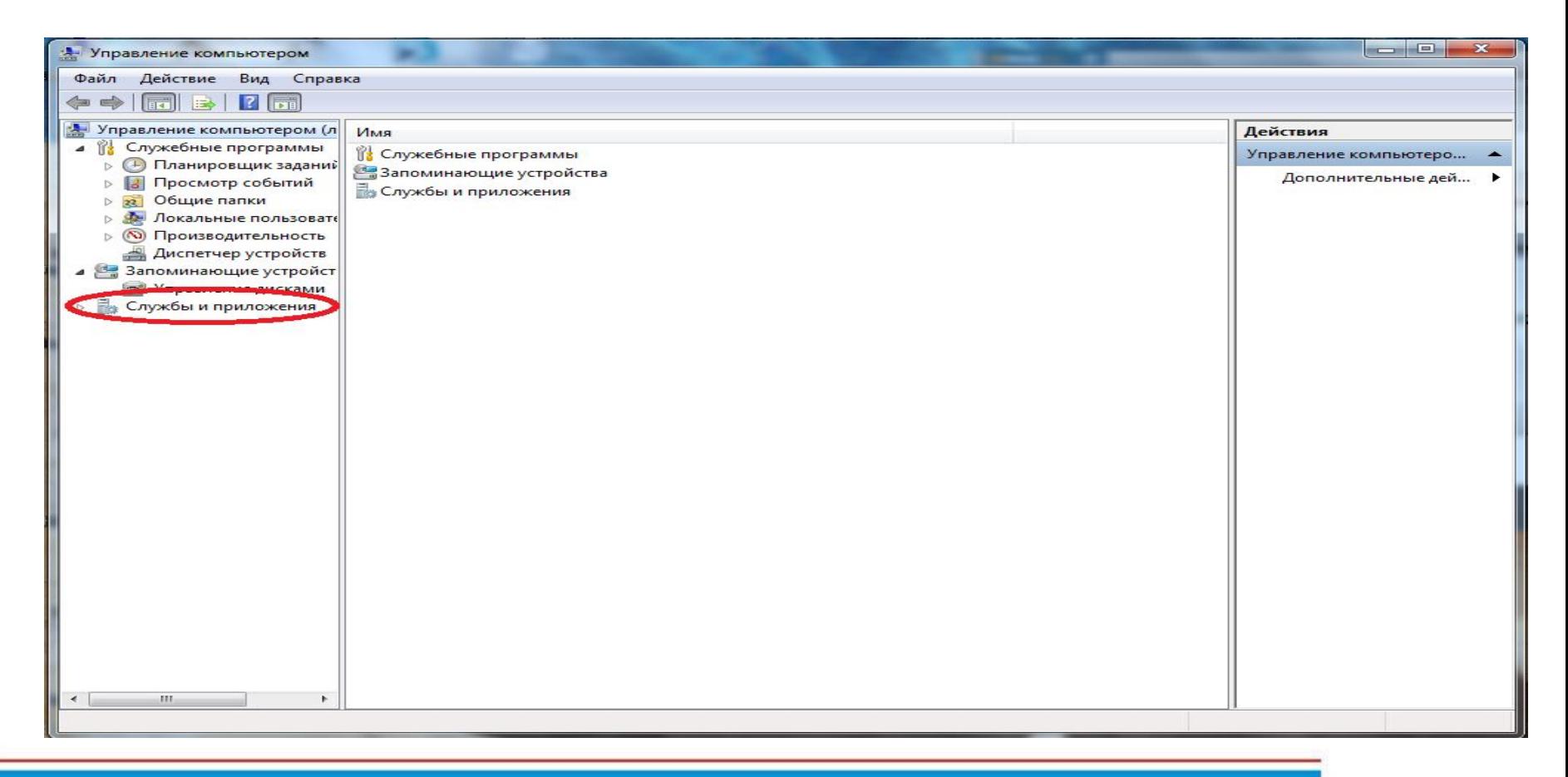

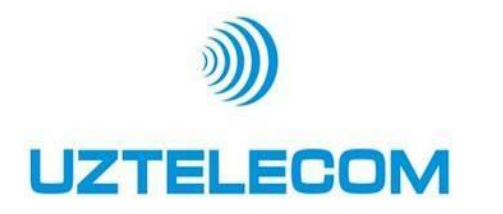

## В подменю выбираем «Службы» и в правом меню «Брандмауэр»

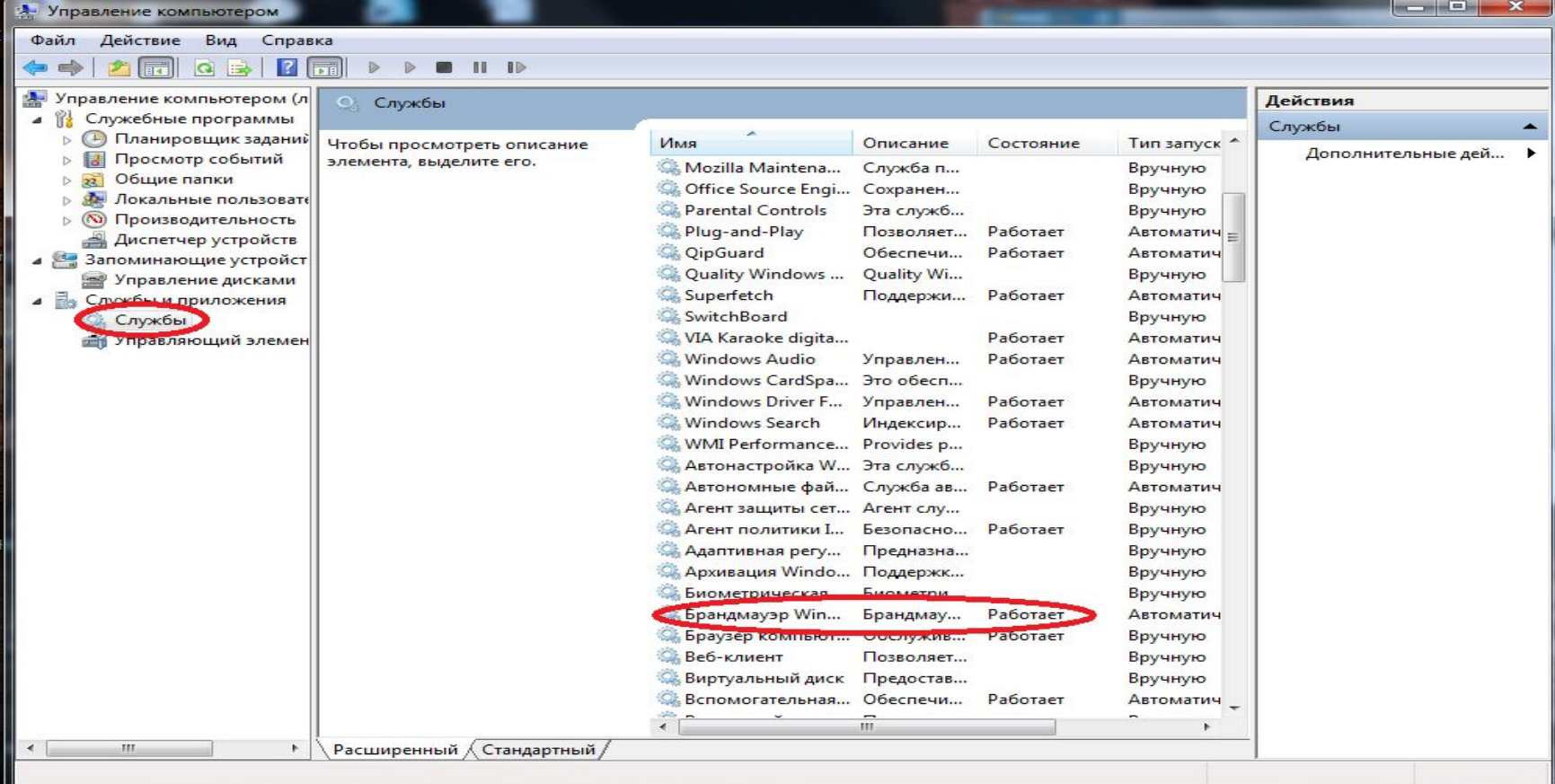

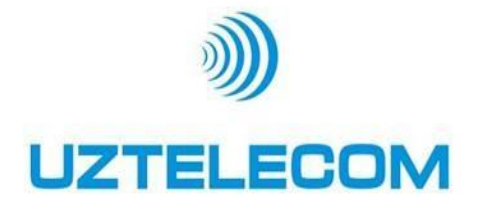

 Для отключения брандмауэра в меню тип запуска вместо «Автоматического» выбираем «Отключено».

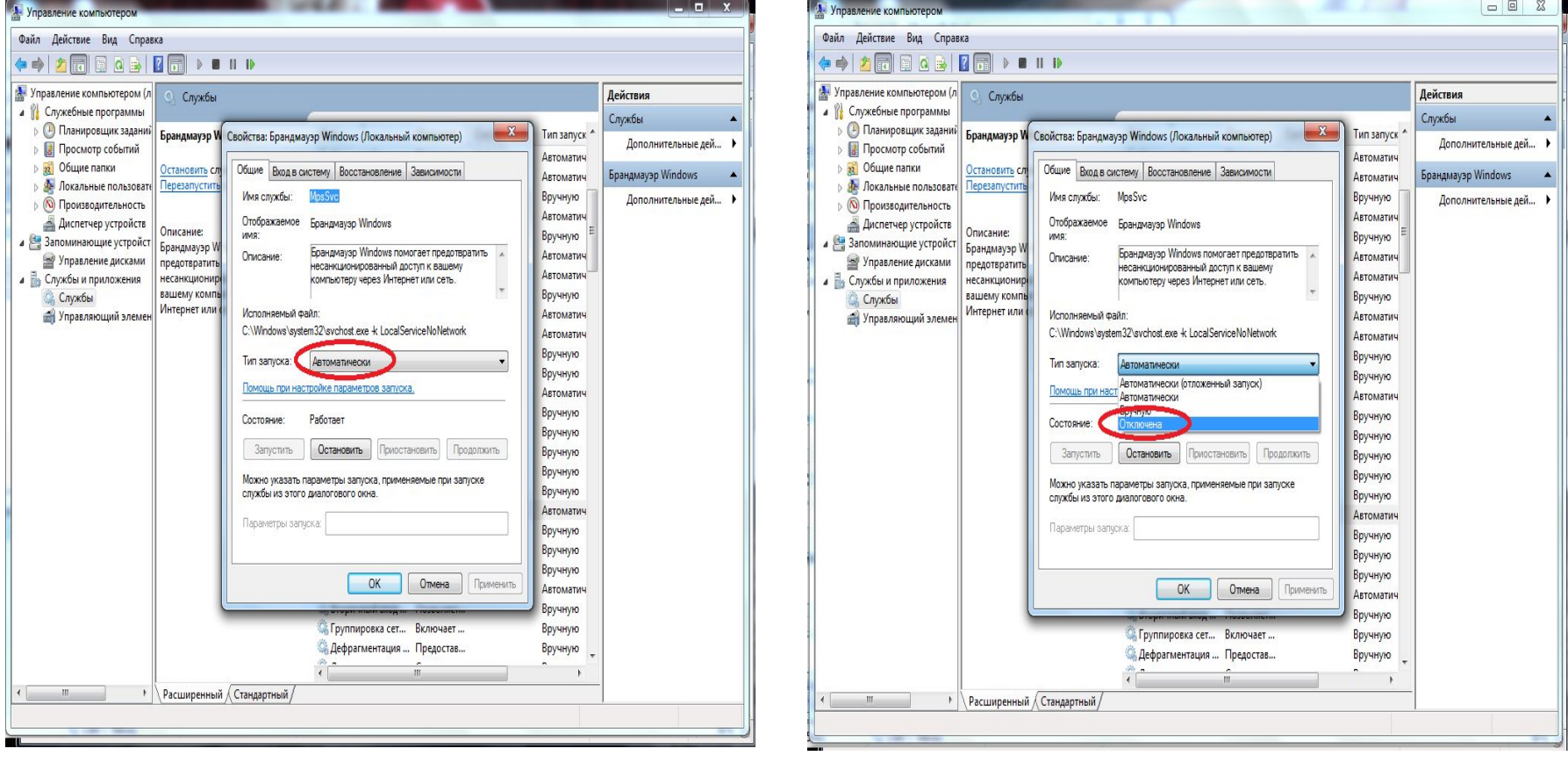

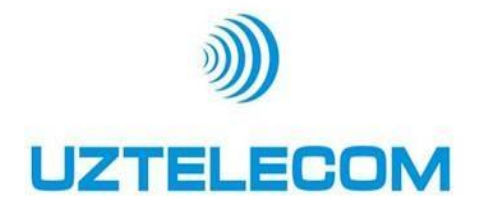

 Для отключения в меню тип запуска вместо «Автоматического» выбираем «Отключено» и нажимаем кнопку «ОК»

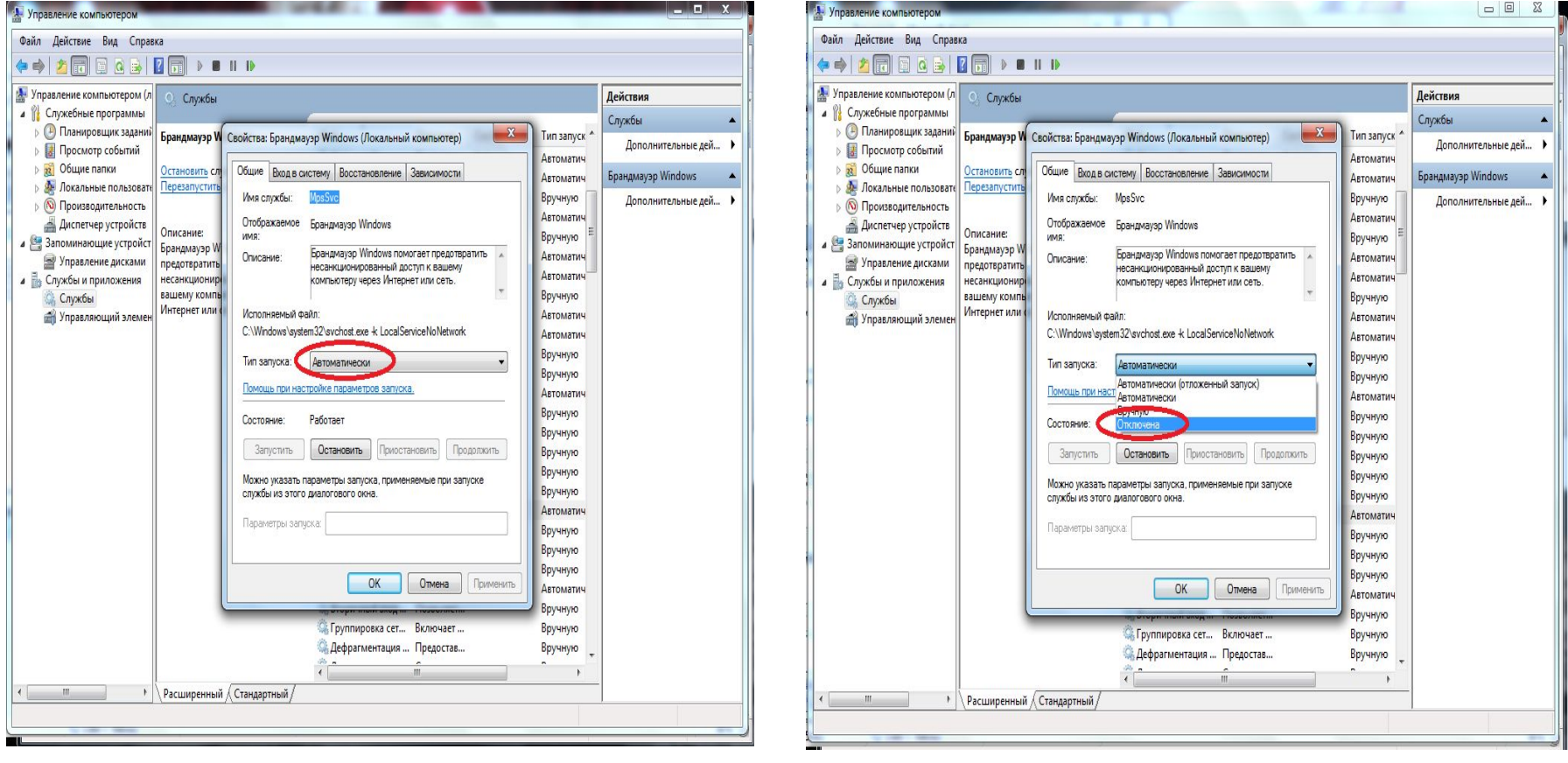

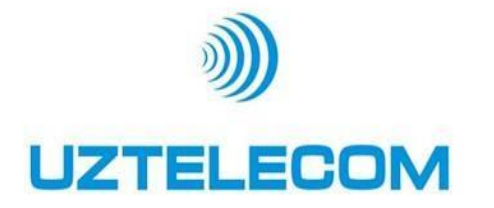

Добавить в список исключений антивирусной программы ссылку на PC-Client (http://10.255.0.02:8080/iptvepg/ielogin) Пример на антивирусной программе ESET NOD32 ANTIVIRUS 6 В меню настройки выбираем – пункт перехода к расширенным параметрам

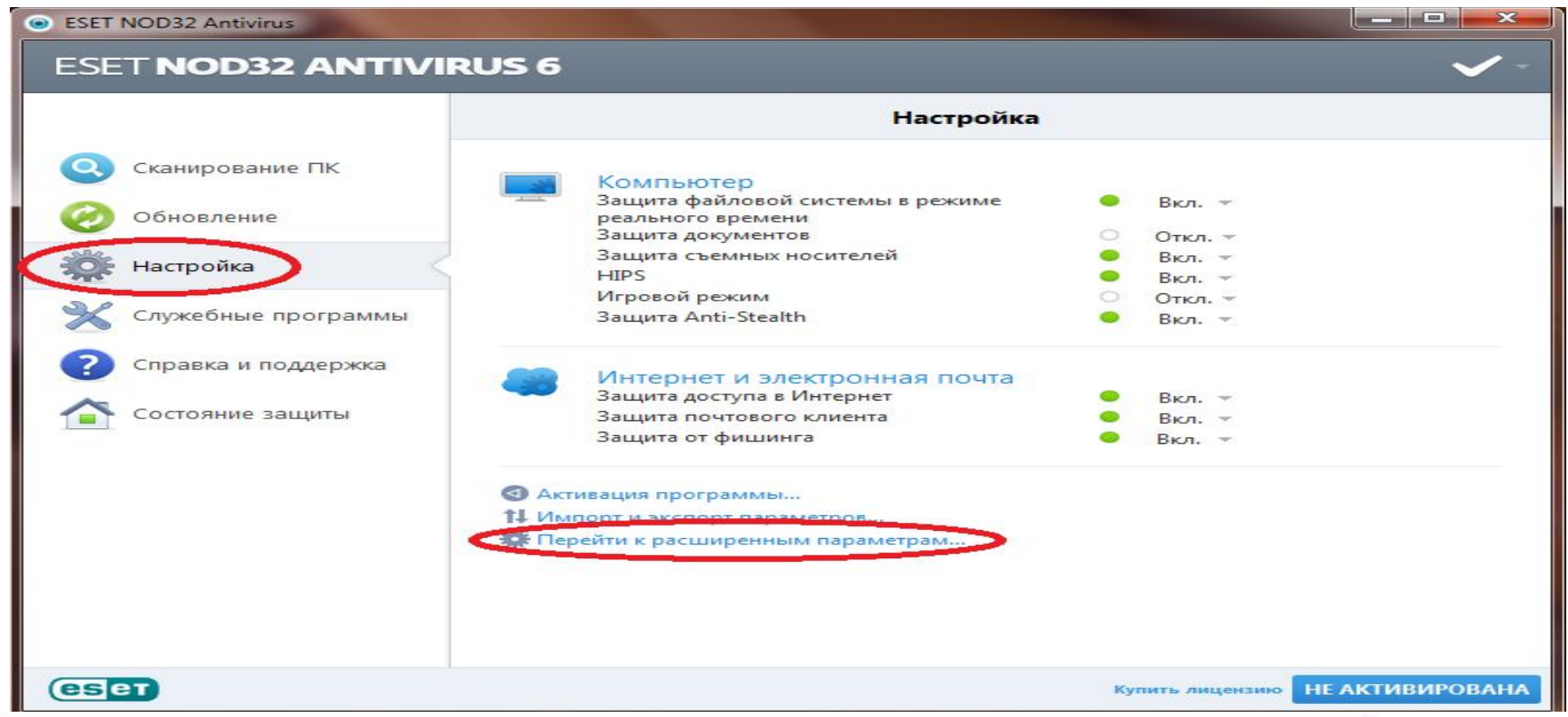

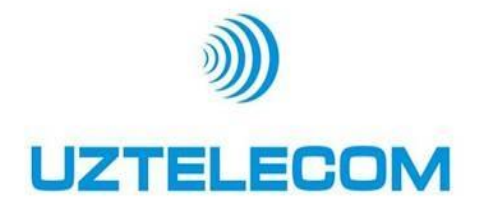

Добавить в список исключений антивирусной программы ссылку на PC-Client (http://10.255.0.02:8080/iptvepg/ielogin)

Выбираем пункт «**Управление URL -адресами**» в строке для добавления ссылок прописываем http://10.255.0.02:8080/iptvepg/ielogin и нажимаем кнопку «**ДОБАВИТЬ**»

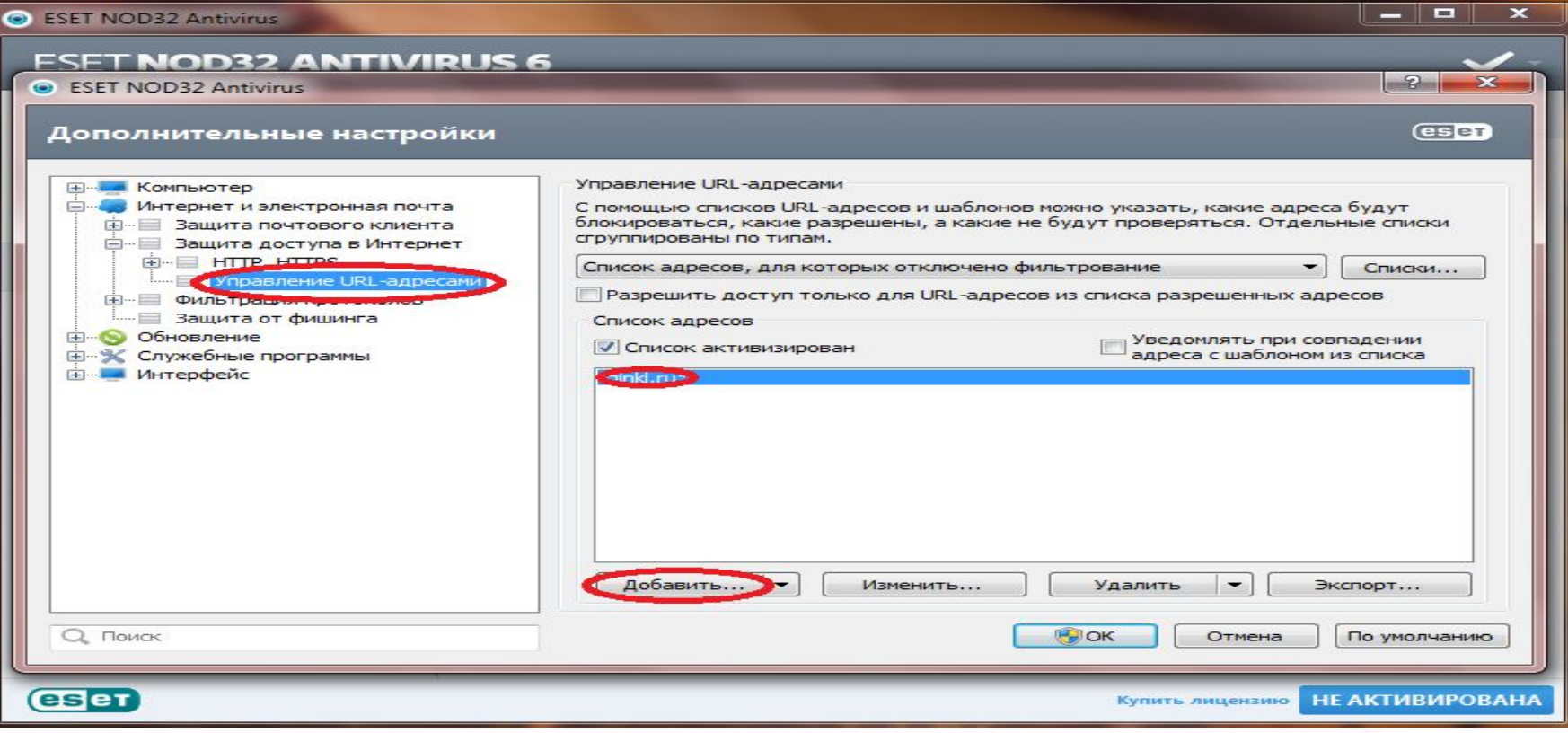

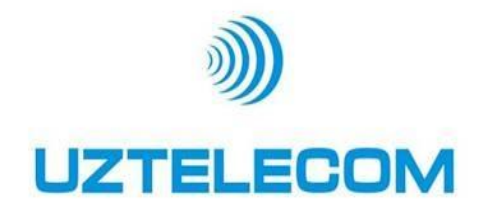

# **Инструкция по настройке PC-Client**

- **Вводим в браузере ссылку http://10.255.0.02:8080/iptvepg/ielogin**
- **Вводятся аутентификационные данные (Логин и пароль)**
- **После авторизации необходимо скачать и проинсталлировать ActiveX.**
- **Обновит страничку (F5).**

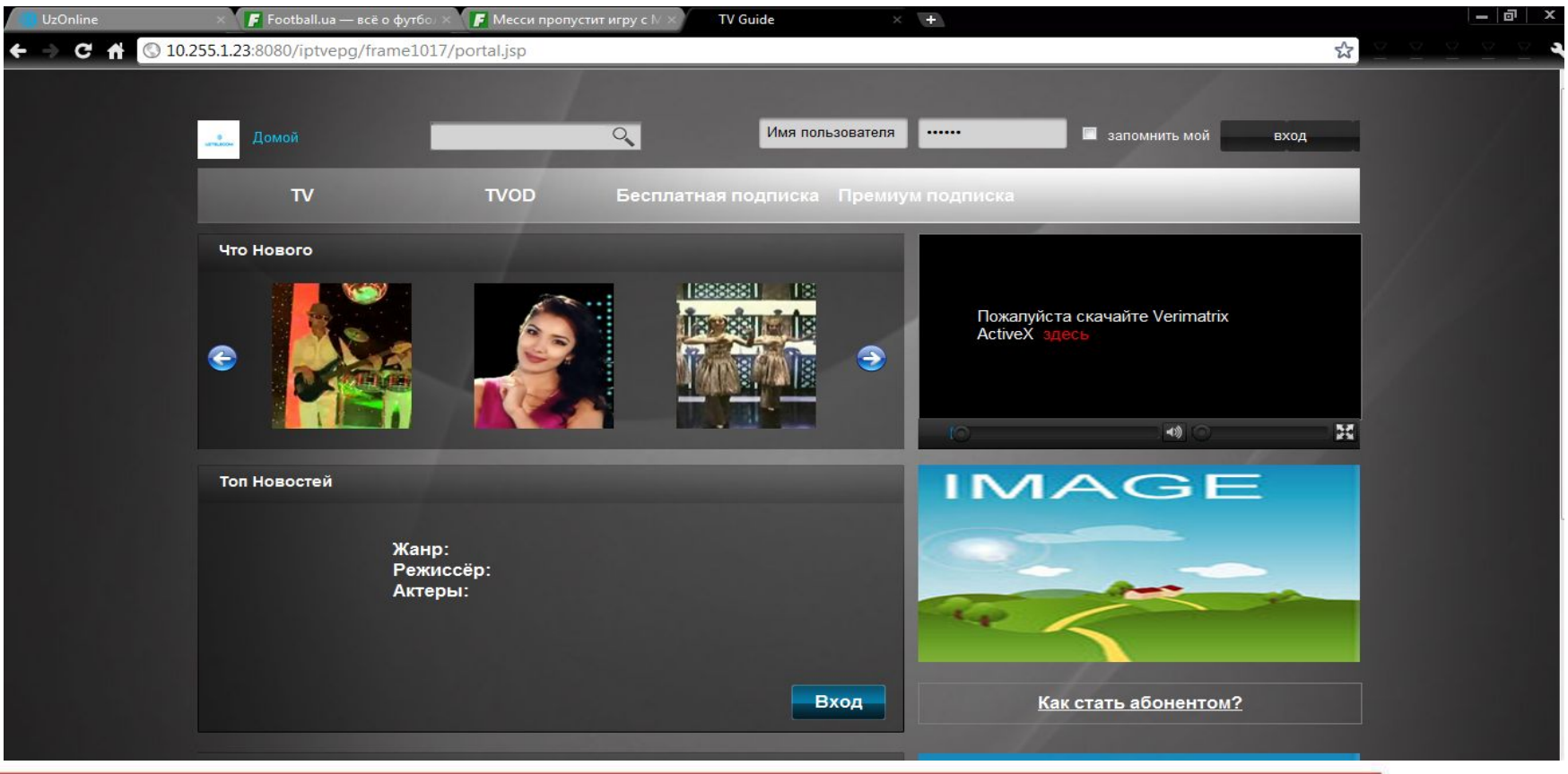

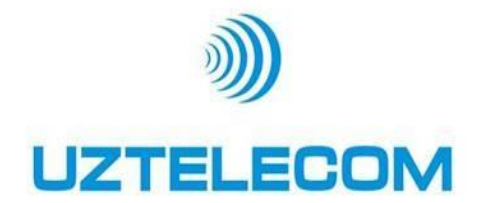

- Для просмотра Live TV нажмите на кнопку TV
- В списке каналов нужно выбрать нужный канал и нажать кнопку воспроизведения

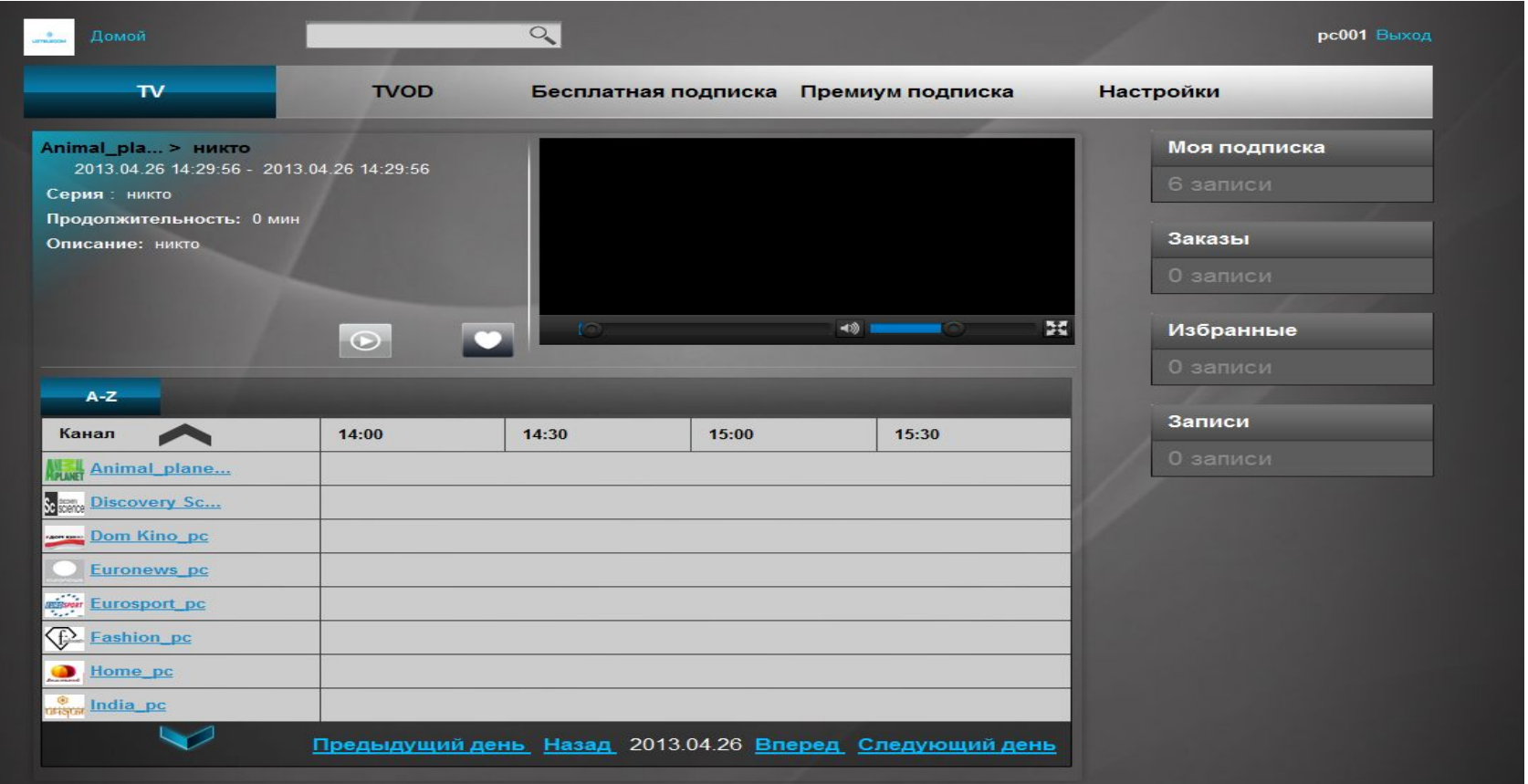

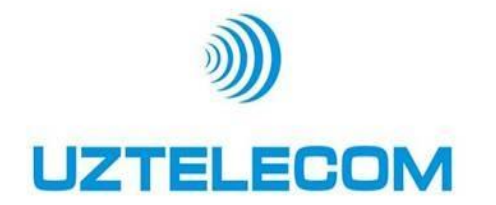

- Для просмотра VOD (видео по запросу) нажмите на кнопку TVOD
- Выбрать из появившегося списка нужный контент, оплатить и подтвердить оплату контента

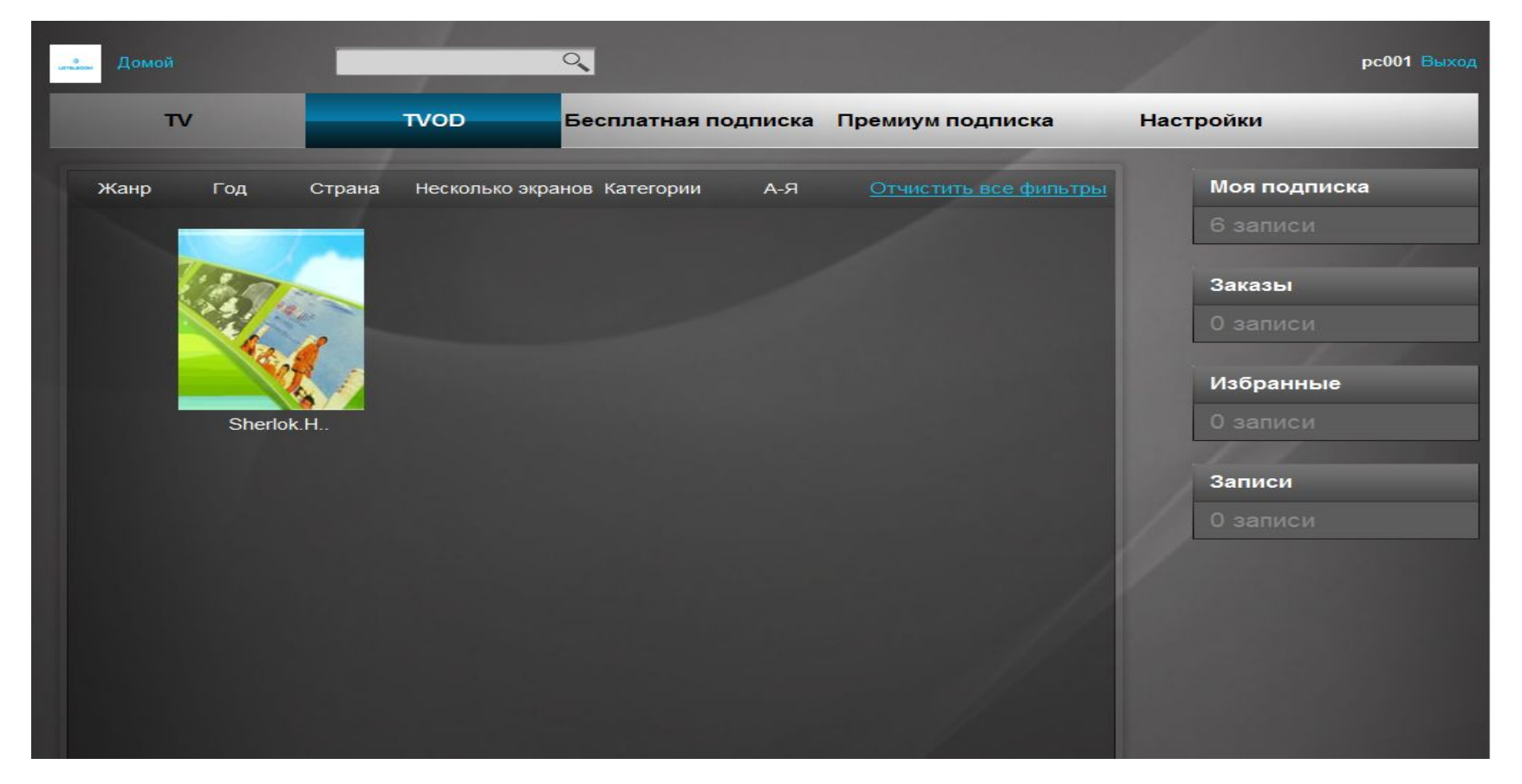